## **PROCESSES**

## **Introduction**

- RAS enables curation of organizations processes, roles and scenarios for automation and deploying for operations. Processes are of three types.
	- 1. Installation processes
	- 2. Initial processes
	- 3. Operational processes
- Package the organization processes into appspace to assign these process to automate. By browsing the applications, processes will be showing according to the applications wise. You can add the existing organization processes to appspace or you can create new processes as you want.
- To package the processes into appspace, go to Build El Apps under the Automation Suite, select the Browse processes. Select the appspace and select the application, you will get the list of processes in the application.

## **PREREQUISITIES**

- Create account in RNC [\(http://www.relgo.com](http://www.relgo.com/))
- Verify and create identity cast.
- Subscribe in RAS [\(http://www.relgo.com/ras\)](http://www.relgo.com/ras) with generated identity cast.
- Complete Bootstrap installations.

## **PROCEDURE**

• Select the process which is suitable for your organization, App space which user has created and then click on "Add to my processes". The process is added to "my processes" which is under processes as shown in below screens.

Login to RAS  $\rightarrow$  Process.io  $\rightarrow$  Processes  $\rightarrow$  Select Processes.

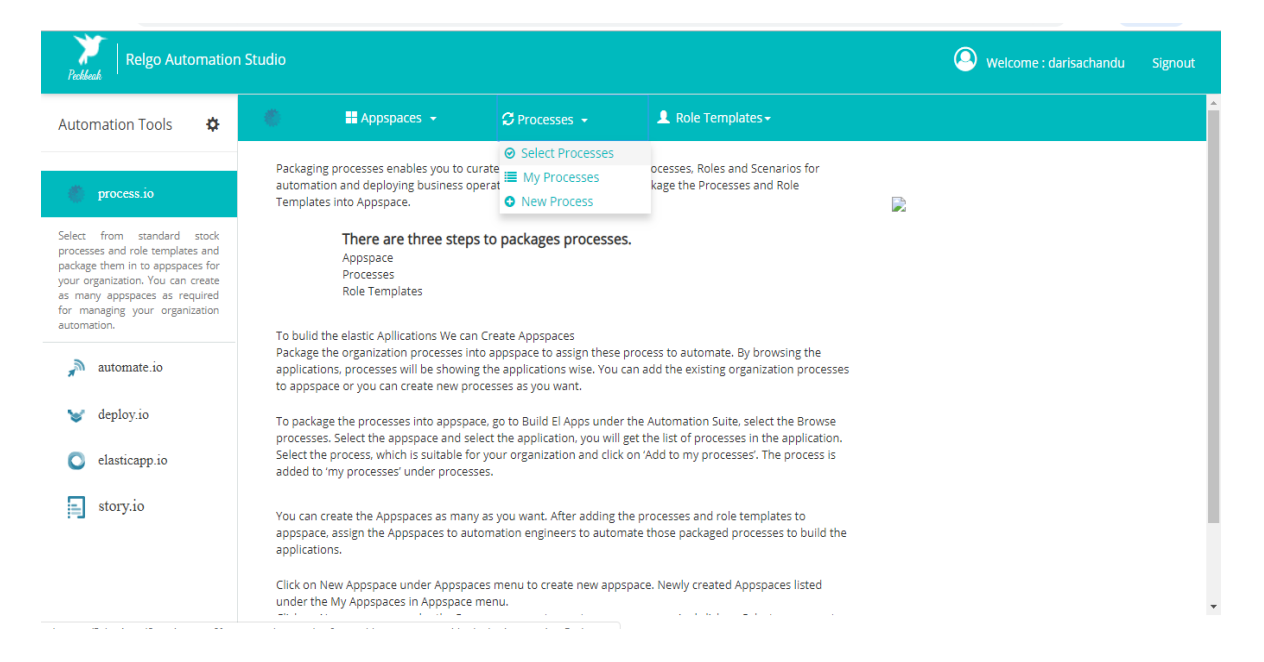

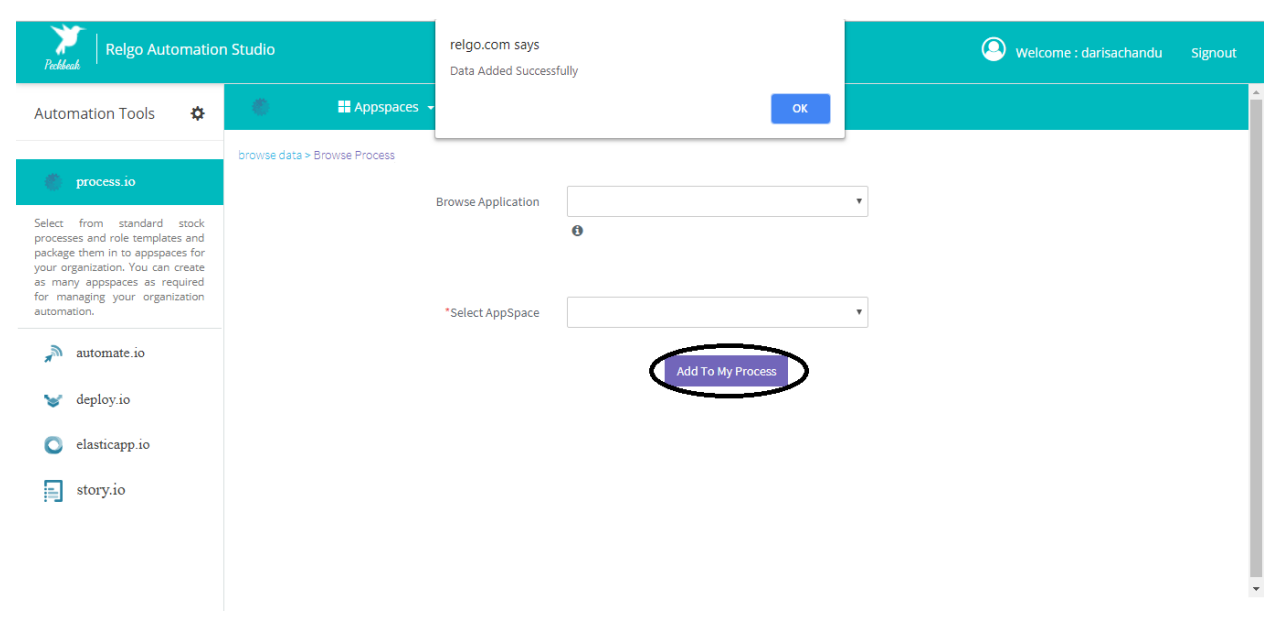

 The processes which are added to our RAS account are shown along with scenarios list.

Login to RAS  $\rightarrow$  Process.io  $\rightarrow$  Processes  $\rightarrow$  My Processes.

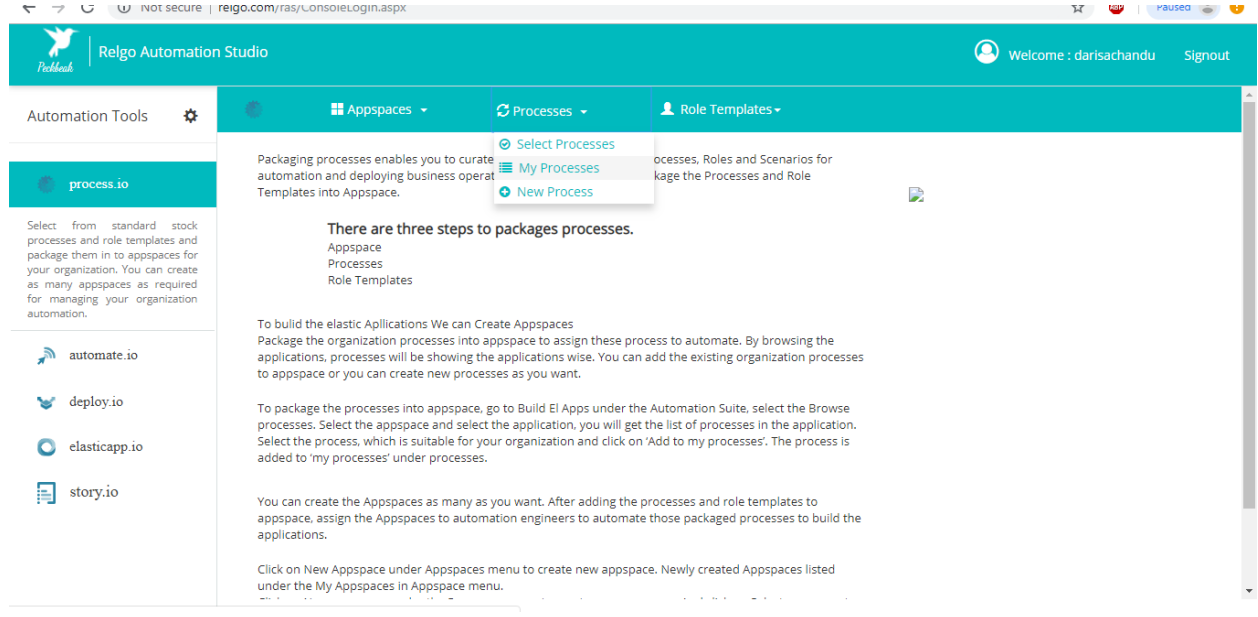

 Click on Edit button to edit the created processes or click on Delete button to delete the created processes which is shown in below screens.

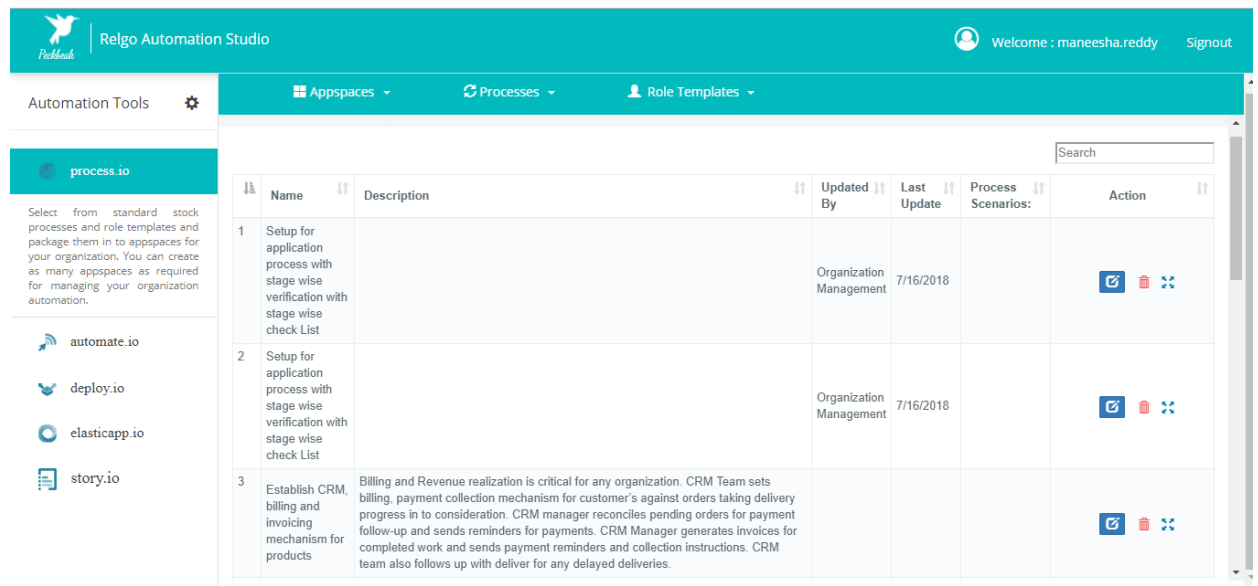